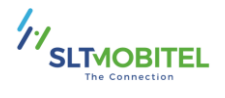

## **Easy Steps to Subscribe to eBill Service through WhatsApp**

Simple Guide to Access On-Demand PDF Bill Copy through WhatsApp.

**Step 01** - **Open WhatsApp and type the keyword 'Ask Bill' (not case-sensitive). Send the message to 0710755777.**

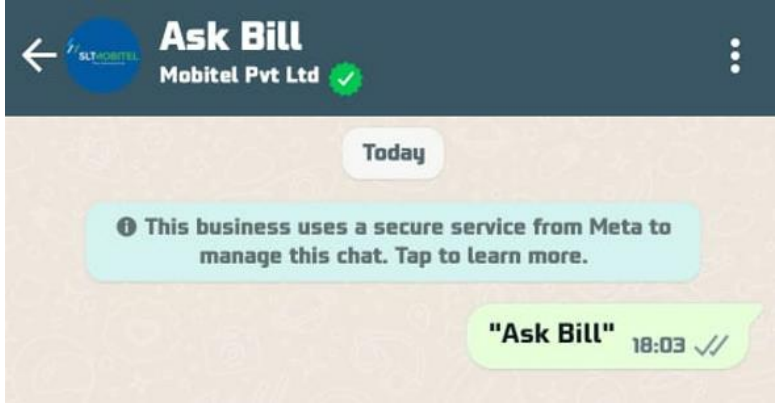

**Step 02** – **Enter your mobile number.**

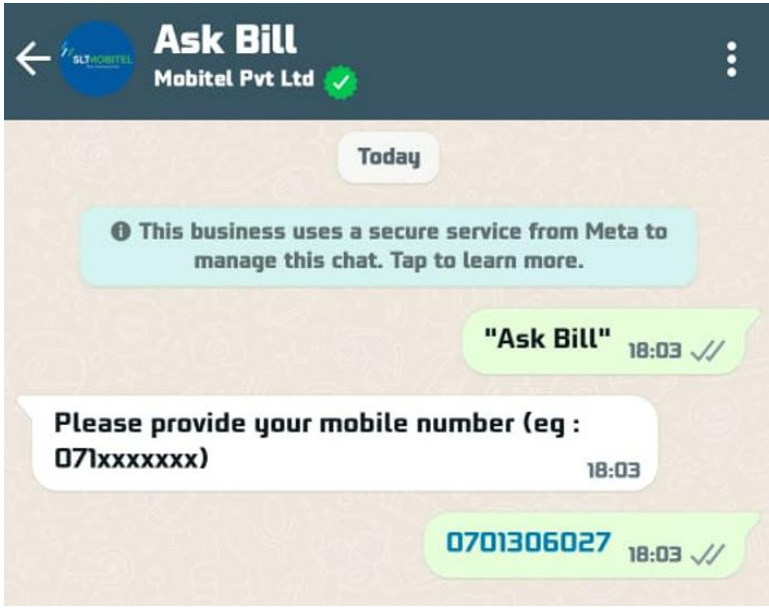

**Step 03** – **Validate your mobile number by entering the OTP received.**

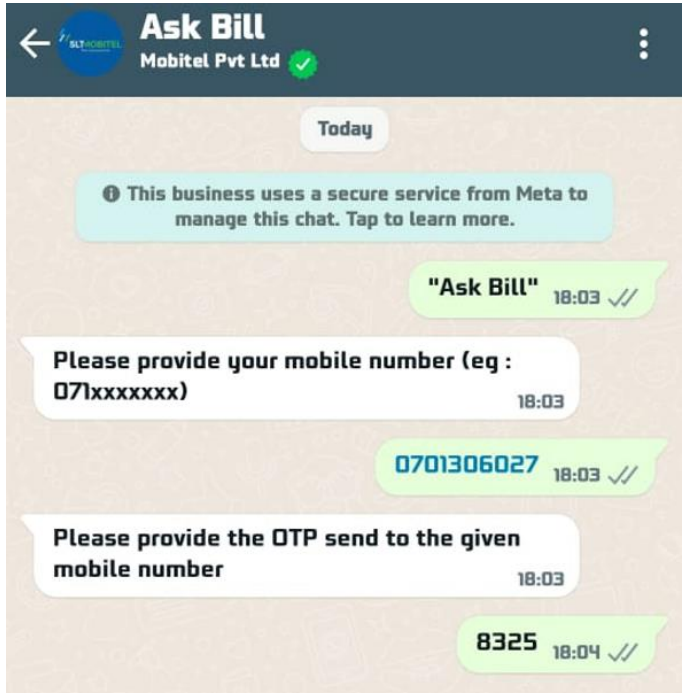

**Step 04** – **Obtain the last six months' bill copies based on availability. Please enter the mentioned value.**

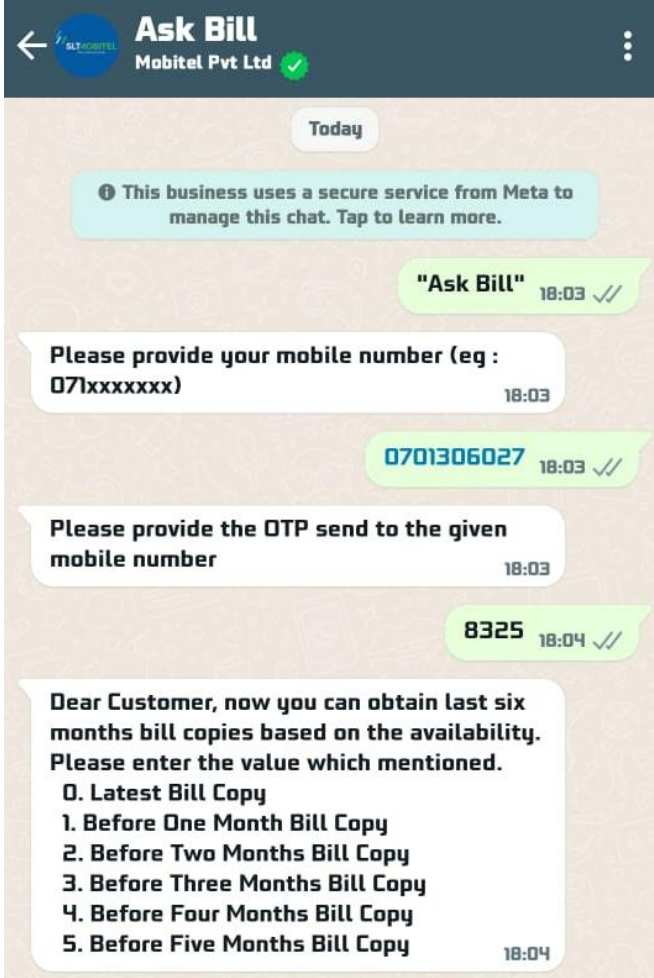

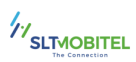

**Step 05** – **You will receive the requested bill in a few minutes.**

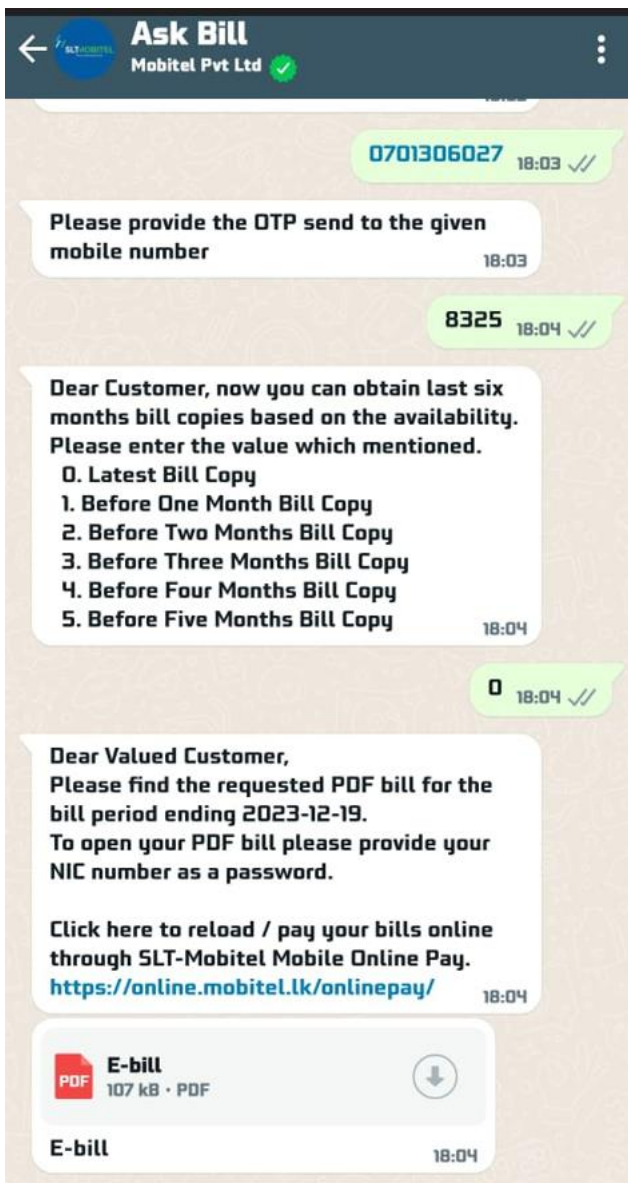

**Step 06** – **To open your PDF bill, please use your NIC number as the password.**

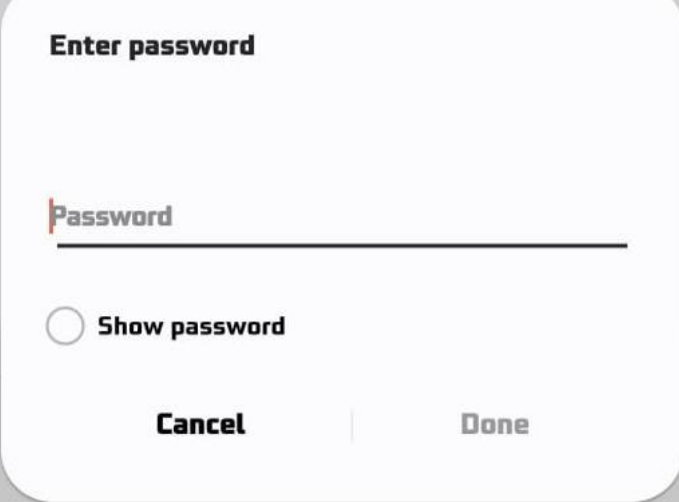

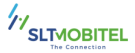

## **Step 07** – **The customer can view their summary bill.**

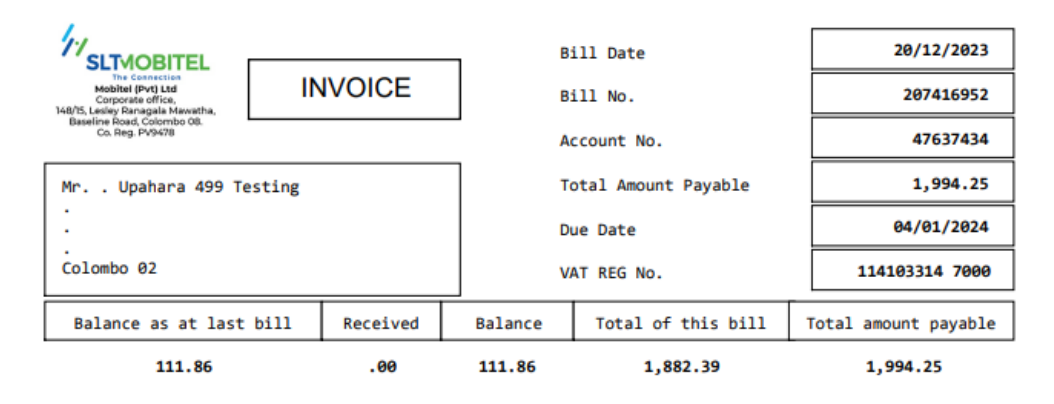

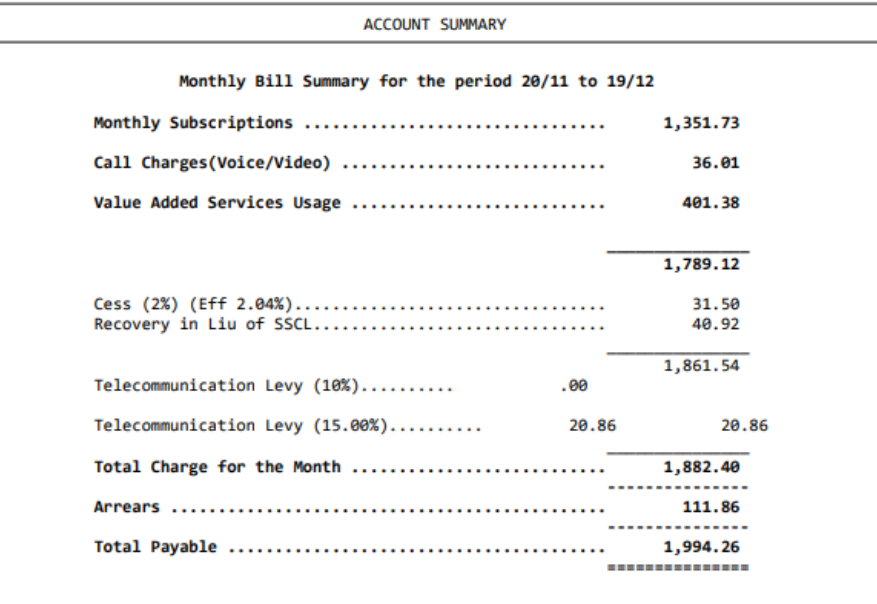

Payment Due Date

04/01/2024

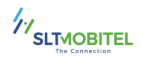